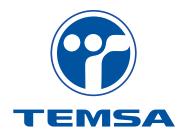

# E-PARTLIST USER'S MANUAL

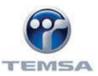

## **CONTENTS**

| About E-Partlist                                                           | . 3        |
|----------------------------------------------------------------------------|------------|
| Accessing E-Partlist                                                       | . 3        |
| Settings to be done on the user's PC                                       | . 3        |
| Using E-Partlist                                                           | . 5        |
| 1. Displaying the Catalogue                                                | 5          |
| 1.1 Opening the General Catalogue for the Vehicle                          | 5          |
| 1.2 Opening a Catalogue with the Chassis Number or Production Number (Otpa |            |
| 2. Using the Catalogue                                                     | . <b>7</b> |
| 2.1 Basic Structure of the Catalogue                                       | . <b>7</b> |
| 2.2 Using A Catalogue Page                                                 | . 8        |
| 2.3 Creating an Order List (Basket)                                        | 9          |
| 2.4 Order List for POMS users                                              | .10        |
| 2.5 Searching for Parts                                                    | 12         |
| 3. Contact Sheet                                                           | 13         |
| Sample Form                                                                | 14         |

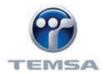

#### **ABOUT E-PARTLIST**

E-partlist is the parts catalogue displaying system developed for parts dealerships and workshops by TEMSA.

TEMSA parts dealerships and workshops will be able to access the vehicle catalogues and determine the part numbers online on Internet with the simple, easy and active menus of the E-partlist. Some of the features of the E-partlist are,

- Searching easily and actively for parts numbers
- > Continuous online updates,
- > Determining part numbers according to the vehicle (**depending on the chassis**),
- Easy and fast access to catalogue pictures of the parts required,
- Creating, saving and printing an order list,
- Printing the required catalogue pictures and parts lists,
- > For POMS users, direct transfer of the list created in e-partlist to POMS.
- Online inquiries for parts technical data,

#### **ACCESSING E-PARTLIST**

E-Partlist can be used by TEMSA Parts Dealerships and Workshops. TEMSA Parts Dealerships and Workshops are supplied with a user name and password by TEMSA to access e-partlist online.

TEMSAParts Dealerships and Workshops can access e-partlist from <a href="http://online.temsa.com.tr">http://online.temsa.com.tr</a>. You should internet access and **Adobe SVG Viewer installed in your computer.** 

#### SETTINGS TO BE DONE ON THE USER'S PC

Select 'Internet Options' from the 'Tools' menu in Internet Explorer.

Open safety tab, and click on the 'Trusted Sites' symbol.

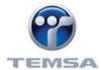

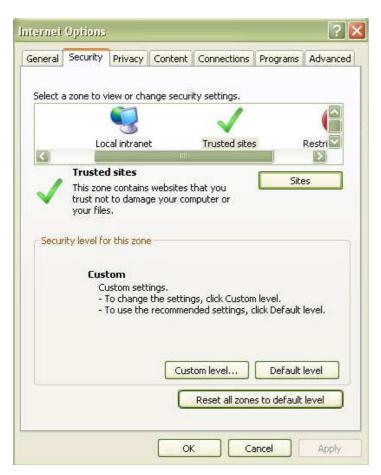

Click on the Sites button.

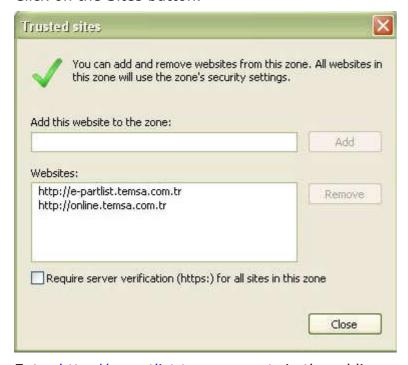

Enter <a href="http://e-partlist.temsa.com.tr">http://e-partlist.temsa.com.tr</a> in the adding a website area, and click on Add.

If 'Require server verification (https:) for all sites in this zone' tick-box is ticked, remove the selection.

Then enter <a href="http://online.temsa.com.tr">http://online.temsa.com.tr</a>, and click on Add button again.

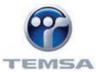

Complete the procedure by clicking the 'Close' and 'OK' buttons.

Having completed the necessary settings, open <a href="http://online.temsa.com.tr">http://online.temsa.com.tr</a> and log into the system by entering your user name and password in the entry screen displayed.

## Warning for POMS Users!

When Parts Dealerships and Workshops that are already a POMS user log into the system, they will see the POMS screen first. Click on "**E-PartList**" tab to switch to the E-partlist screen as seen below.

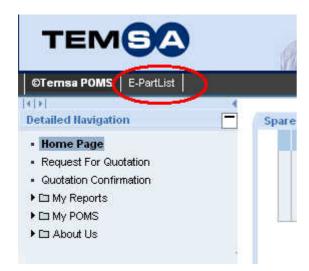

When Parts Dealerships and Workshops that are not a POMS user log into the system, the screen E-Partlist screen will be displayed first.

## **USING E-PARTLIST**

#### 1. DISPLAYING THE CATALOGUE

#### 1.1 Opening the General Catalogue for the Vehicle

To open the general catalogue that includes all variants of a vehicle regardless of the chassis number, first click on the triangle next to desired model listed in the MIDIBUS and BUS main product lines on the left side of the opening screen of the e-partlist, and then click on the model code below.

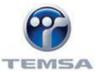

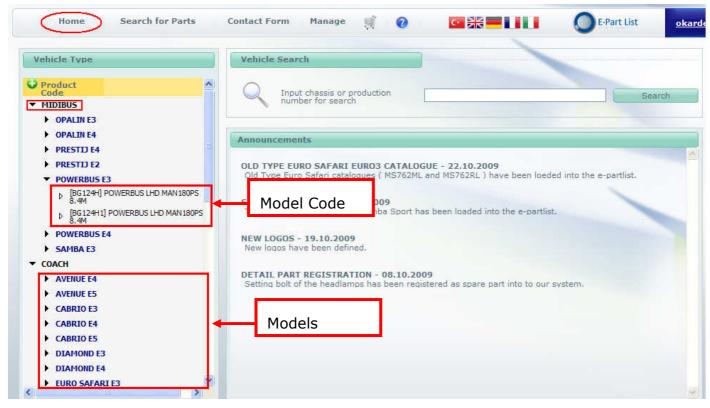

Or, in any menu, you select the desired model in the model list after clicking on the "**Models**" tab on the upper left side of the screen, and then open the catalogue by clicking on the model code of vehicle under the model selection.

The model code for TEMSA vehicles are the 6 characters after the first 3 digit of the chassis number. For example, the model code for a vehicle with a chassis number NLTBG124H01000150 is BG124H.

## **1.2** Opening a Catalogue with the Chassis Number or Production Number (Otpa number)

To open a catalogue in e-partlist using the chassis or production number, click on the "Advanced search for catalogue" tab in the main menu, enter the chassis number or production number of the vehicle in the box opened, and then open the desired catalogue by pressing the Search button.

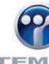

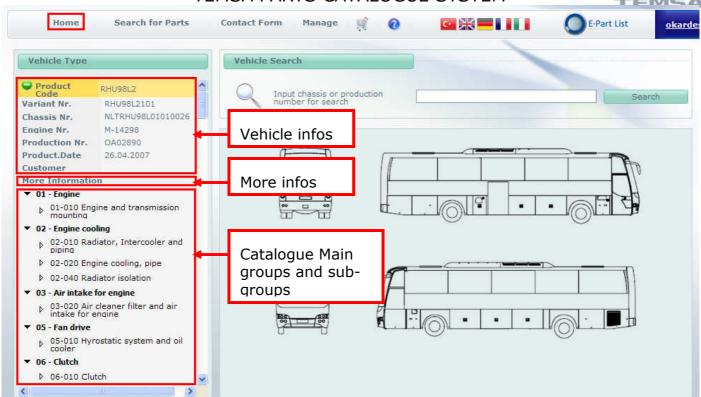

The catalogue opened is for the vehicle with the entered chassis number only.

#### 2. USING THE CATALOGUE

### 2.1 Basic Structure of the Catalogue

Every vehicle catalogue is composed of 35 main assemblies that are grouped in a specific order and sub-groups of these groups. Main groups are ordered to simplify the determination of the part required by the user. For example, front shock absorber is a part of suspension group and to identify this part from the catalogue you should select front suspension group.

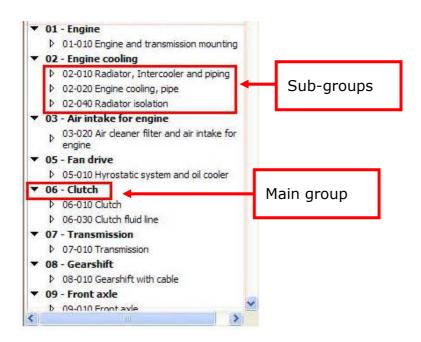

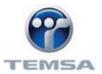

## 2.2 Using A Catalogue Page

When you open the desired catalogue page in e-partlist, the catalogue picture and the parts list associated with that picture is displayed. You can select next page if the catalogue picture is in two parts by clicking on the button. You can use (button) buttons to zoom in or zoom out of the catalogue picture. Moreover, you can use the (button) buttons the slide the picture left-right or up-down. To reset the catalogue picture, you can click on button.

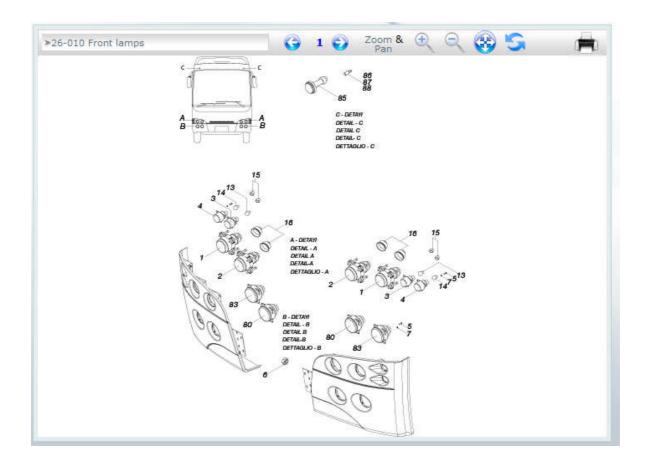

If you want to print the catalogue page and parts list, first click on the print button (), then select print tab on the file menu in the screen displayed to print the catalogue page and parts list in detail.

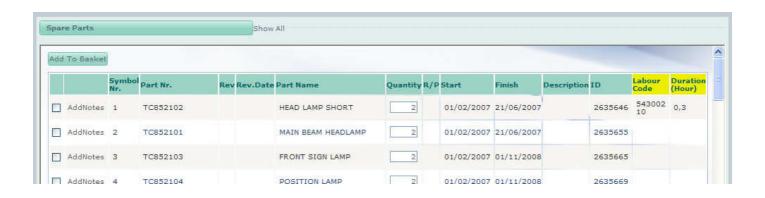

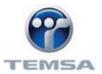

Parts list is composed of symbol number, part number, revision code, part name, quantitycolumns.

## 2.3 Creating an Order List (Basket)

To create a parts list in e-partlist, click on the "Add to basket" icon (Add To Basket ) in the parts list, add the desired part to the order list.

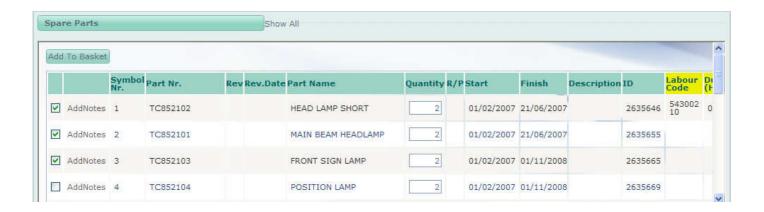

If you want to display the order list created, click on the "Basket" tab on the upper side of the screen. Click on "Delete All" button to reset the order list. You can increase or decrease the parts quantity using the "select" button next to the part number in the order list.

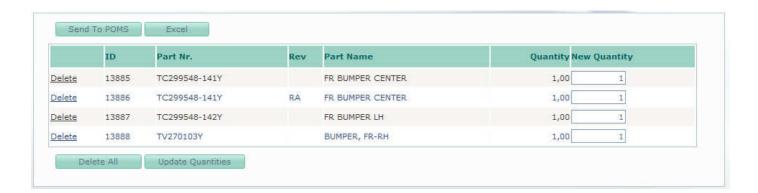

WARNING: "Send to POMS" option is for POMS users only.

#### **Exporting the order list to Excel**

You can select the "**Excel**" button, and then click on the "**Excel**" button again in the screen displayed to export the order list to Excel

## e-partlist

# TEMSA

## TEMSA PARTS CATALOGUE SYSTEM

| C14 * & |     |               |            |     |                        |        |         |              |  |  |
|---------|-----|---------------|------------|-----|------------------------|--------|---------|--------------|--|--|
|         | A   | В             | C          | D   | E                      | F      | G       | Н            |  |  |
| 1       |     |               |            |     |                        |        |         |              |  |  |
| 2       | ID  | Sipariş<br>No | Parça Kodu | Rev | Parça Adı              | Miktar | Şasi No | Üretim<br>No |  |  |
| 3       | 343 | 0             | TY260450Y  |     | FRONT SPRING           | 2,00   |         |              |  |  |
| 4       | 365 | 0             | HD102113Y  |     | PLASTIC STRIKE         | 2,00   |         |              |  |  |
| 5       | 366 | 0             | HD275202SY |     | BUMPER FR. LH          | 1,00   |         | ĵ            |  |  |
| 6       | 367 | 0             | HD275245SY |     | BRACKET, CENTER BUMPER | 1,00   | 1       |              |  |  |
| 7       | 368 | 0             | HD275257Y  | RB  | BRACKET                | 1,00   |         |              |  |  |
| 8       | 369 | 0             | HD275248SY |     | ARM, BUMPER            | 1,00   |         |              |  |  |
| 9       | 370 | 0             | HD275253SY |     | BRACKET, BUMPER        | 2.00   |         |              |  |  |

#### 2.4 Order List for POMS users

POMS users can export the order list created in the basket to POMS.

To access e-partlist system from POMS:

- 1. Click on 'Request For Quotation' button,
- 2. Click on 'Search a Part' button in the 'Request For Quotation' form displayed,
- **3.** Switch to e-partlist by clicking on the **'Get List from e-Part List'** button in the box displayed.
- 4. Create your order list as described above,
- 5. When you have completed creating the order list, Click on "Basket" in the menu,
- **6.** Send data to POMS by clicking on the "**Send to POMS**" button. Your basket will be emptied. Return to POMS by clicking "**OK**" button in the lower side of the screen.

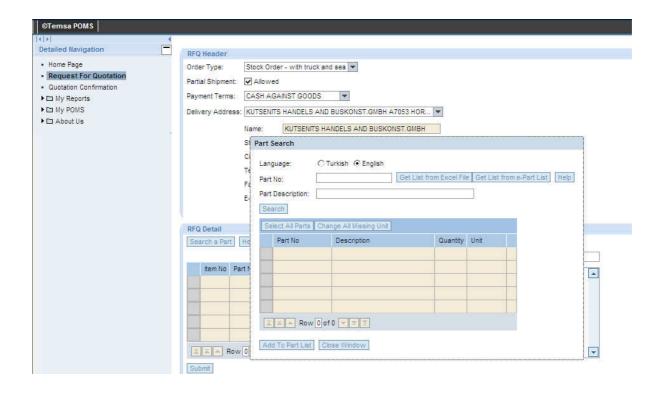

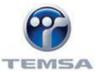

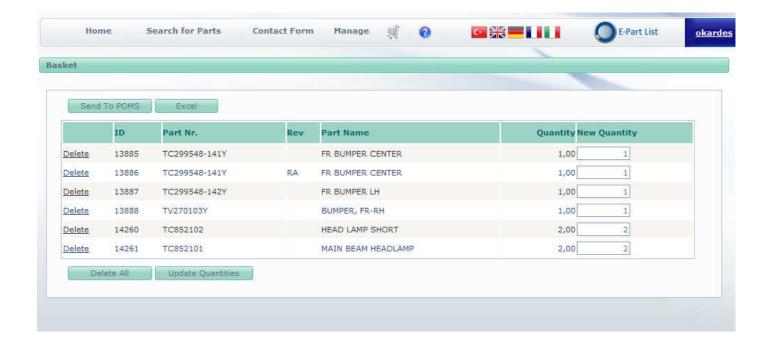

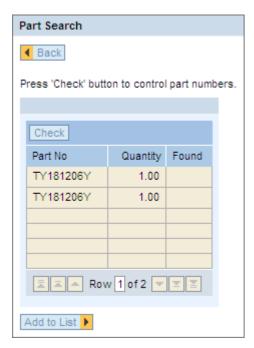

7. Verify the parts using "Check" button.

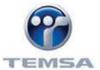

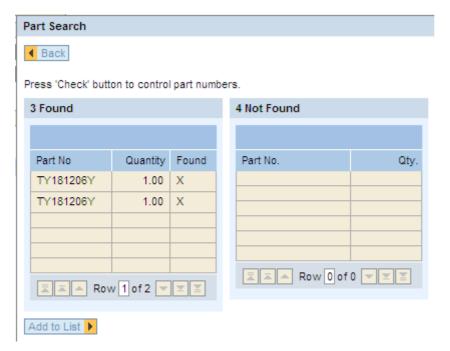

Return to POMS by clicking on "Add to List" button and carry on with your work.

## 2.5 Searching for Parts

To search a part in e-partlist, click on "**Direct Part Search**" button in the e-partlist menu, then enter the part name, part number or some digits of the number, and click "Search".

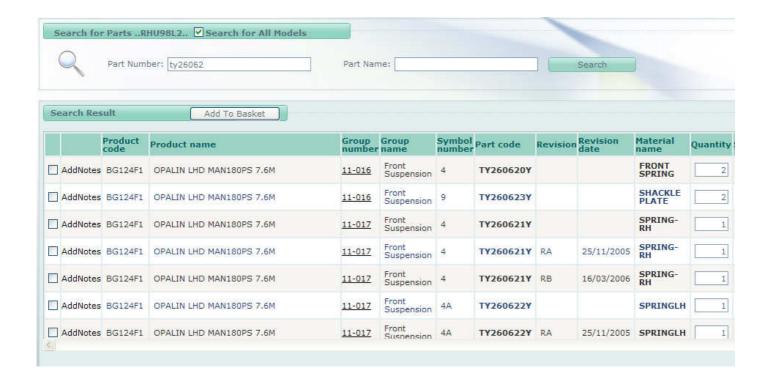

## e-partlist

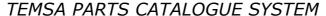

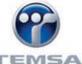

You should remember that the searches made without selecting any catalogue when you log in to e-partlist contains all catalogues. If the part is used in many models, you can see that from the parts list displayed after search.

If you search in the catalogues opened without entering a chassis number, the search will cover all variants (all options) of the vehicle with the open catalogue.

If you search in the catalogues opened by entering the chassis number or the production number, only the catalogue for that vehicle will be searched.

The parts list found will contain information on which models the part is used and which catalogue sub-assembly is the part placed. You can see all search result by selecting page numbers displayed under the page.

You can go to the catalogue page of the desired part in the search results list by clicking the catalogue sub-assembly number displayed in blue. For example, you can view the catalogue page for the sub-assembly in the search results above by clicking sub-group no. "11-017".

#### 3. CONTACT FORM

E-partlist users can complete this sheet for the problems in the program or their recommendations and send it to the responsible personnel. This form is generally used for:

- Errors on catalogue
- Errors in pictures
- Missing parts in the catalogue
- Defining missing or wrong parts according to chassis number
- When the part ordered from the catalogue is not suitable for the vehicle
- Programming errors
- Programming advices.

To fill in a sheet, click on the "Send a New Form" tab under the "Contact Form" option in e-partlist menu, fill in all the areas required in the sheet displayed, then select "Browse" to add photograph and documents that you want send, and finally click on "Add" button when you have selected the document in your PC. You can complete the procedure by clicking on the "Send" button when you have performed operations described above.

Sheets sent will be inspected by the responsible person, and replied to the e-mail specified in the sheet as soon as possible. You can view sheets you have sent before by clicking on the "My Previous Forms" option under "Contact Form".

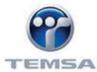

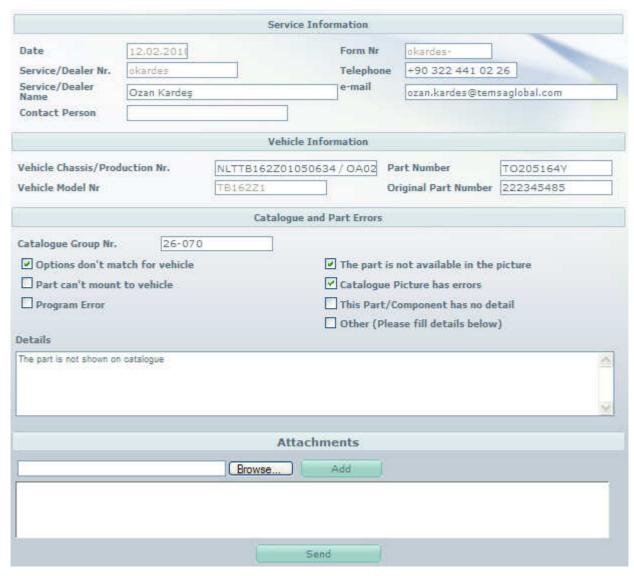

**Filled Out Sample Form**